# **ROOMFINDER USER MANUAL**

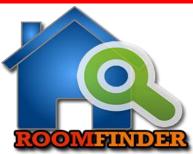

# **Accessing Website and User Registration**

- You can access website from → localhost::8000
- Then you get the following welcome page.

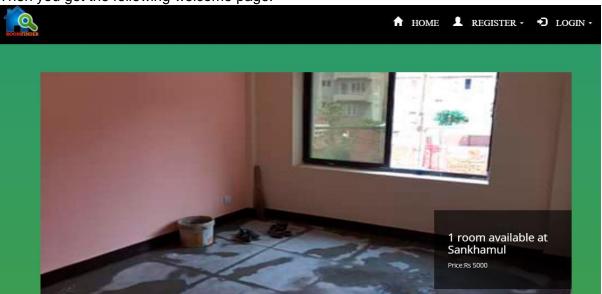

• Click on **Register** on right side of navigation bar and you get the following display.

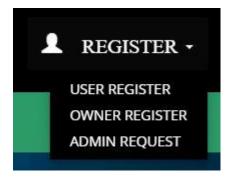

• Select the proper category (user, owner, or admin) for you and you get the following form.

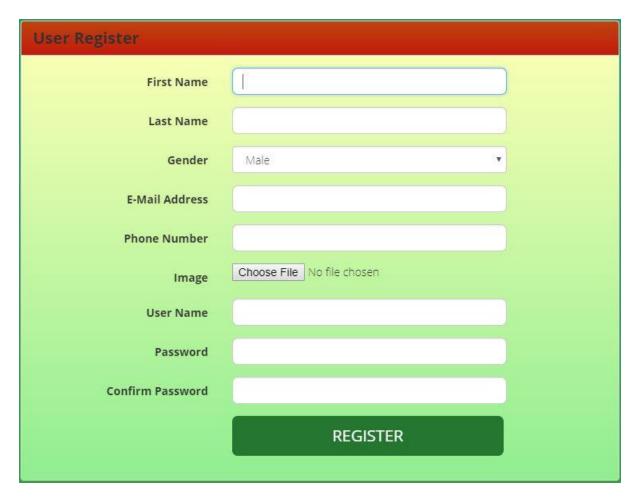

- Fill all the details in the form. Remember that **username**, **phone number and email address must be unique** and image must be .jpg,.png. or .jpeg and size less than 2Mb.
- After you click Register, you will get the success message if you have provided the valid data.
- Remember that admin account is not created directly. You can send admin request and you will get email notification when your account is approved and then only you can login.

#### Login

 Once you have registered your account, you can login with your email address and password. To do this first click on login on the right side of navigation bar as in following figure.

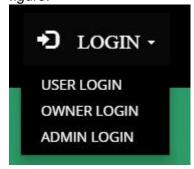

• Select your user type and you will get the respective login form as in following figure.

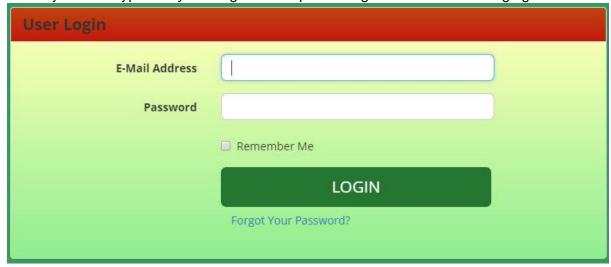

• In the above form, **enter your email and password** and click on **login**. If you do not get any invalid message and if you are redirected to expected page then login is successful. If you are a user, you get the following display.

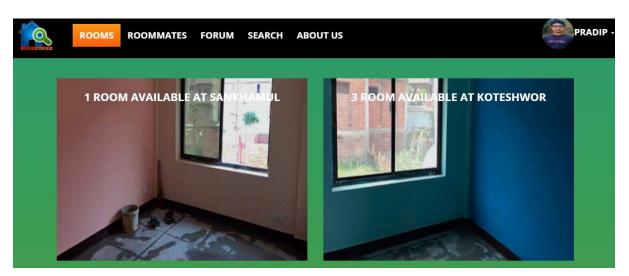

# **Booking Rooms and Cancellation of Bookings**

Once you have logged in, you can view the rooms available for rent along with their details.
 To view details of room, you can hover the mouse over the room's image as in following figure.

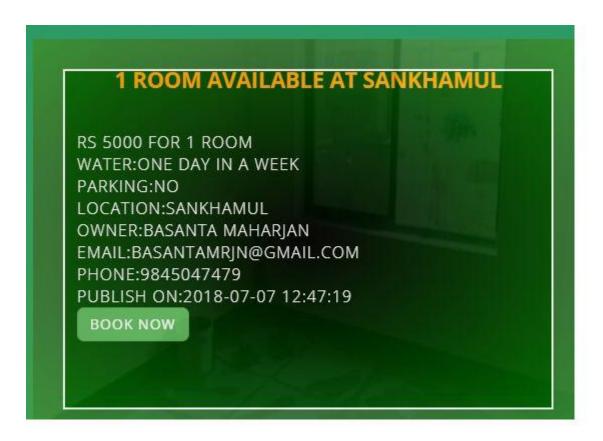

 Now you can see book now button and you can click on this button if you want to book the room. As you click on book now, you will get another page as in following figure.

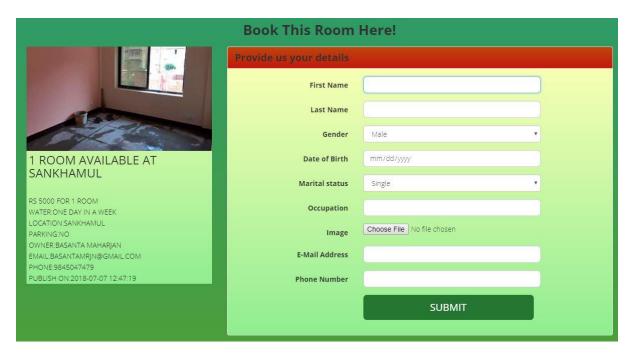

 In the above page, you must enter all the details in the form and click submit. If you get success message, it is confirmed that the room has been booked and you can see the bookings you have made by clicking my bookings from the following figure.

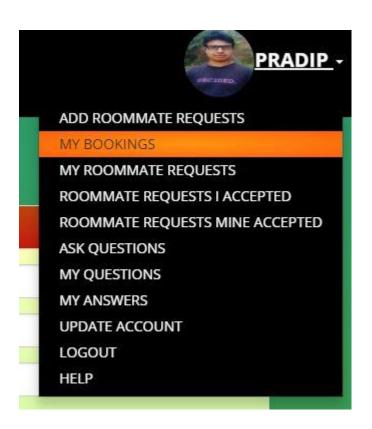

• After you click my bookings, you will see the room you have booked as in following figure.

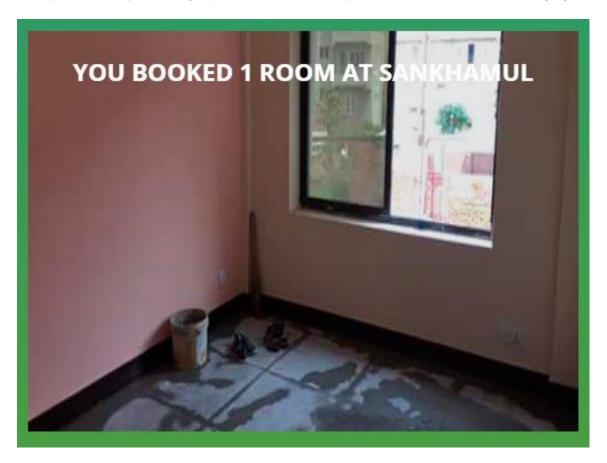

• If you hover over this image, you will see the rooms details and a button named **Cancel Booking** as in following figure.

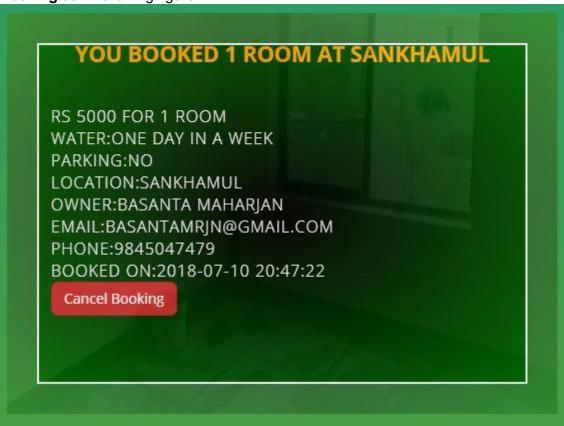

• If you want to cancel the booking you have made, you can click on **Cancel booking** and you will get confirmation dialog box as in following figure.

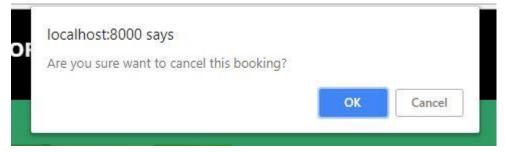

 Your booking will be cancelled if you click on **OK** and your booking will not be cancelled if you click on **Cancel**.

# Posting Roommate Requests, Updating and Deleting them

 To post roommate requests, go to the right side of any page once you are logged in and click on your username.

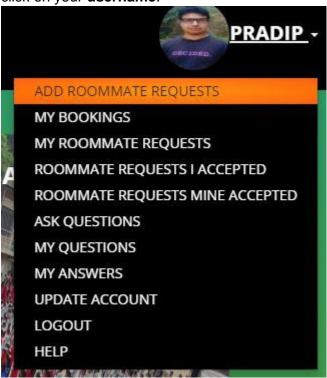

• Now you click on add roommate requests and you will get following form.

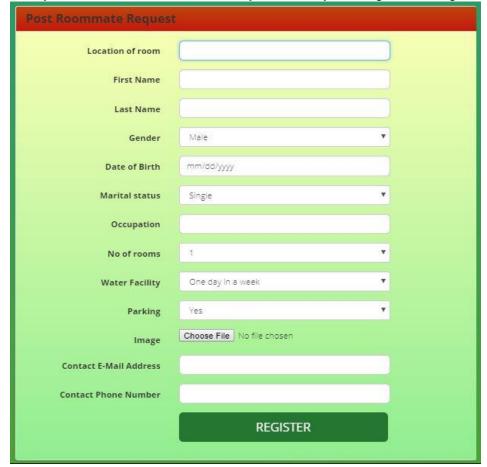

- Fill all the details and click on register.
- If you get success message, your roommate request is posted and you can see this by clicking on **my roommate requests** on the dropdown button of right side of page.

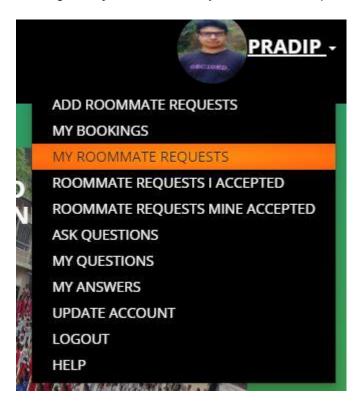

Once you clicked this link, you will get the following page.

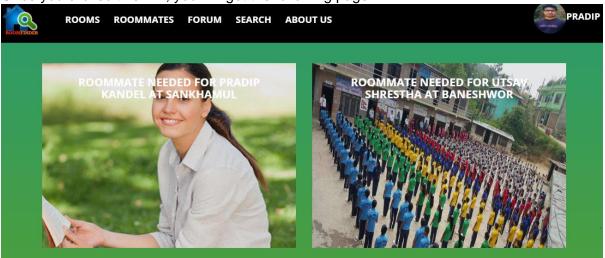

• If you hover over this image, you will get details of roommate request with two buttons **EDIT** and **DELETE** as in following figure.

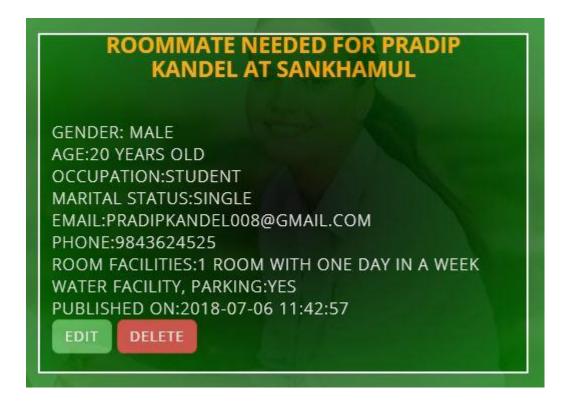

• If you want to delete your roommate request, click on **delete** and you will get confirmation dialog box as below.

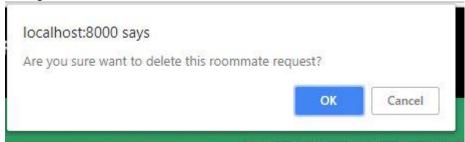

- In above dialog box, if you click on **OK**, your roommate request is deleted and if you click on **Cancel**, your roommate request is not deleted.
- If you want to edit the roommate request you posted, you can click on edit and you will get following form.

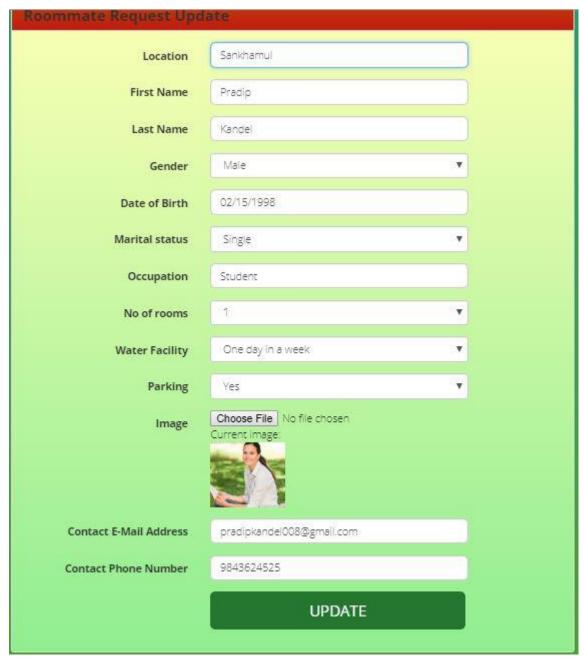

• You can change anything in the above form and click on **update**. If you get success message your roommate request is updated successfully.

## **Accepting Roommate Requests and Cancelling Accepted Requests**

• In order to accept roommate request, first go to roommates page by clicking on roommates link in navigation bar.

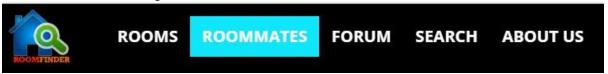

Now you will see the available roommate requests as in following figure.

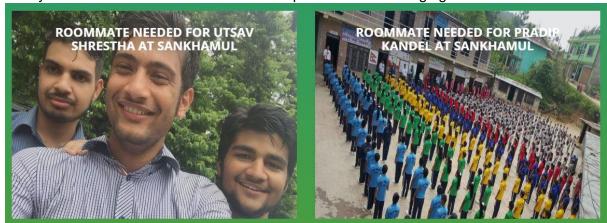

 You can select the appropriate request and hover over the image and you will see the following display.

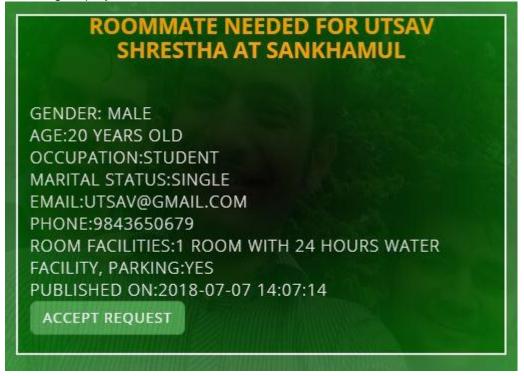

- Now you can see accept request button and you can click on this button if you want to accept the request.
- After you click this button, you will get following form.

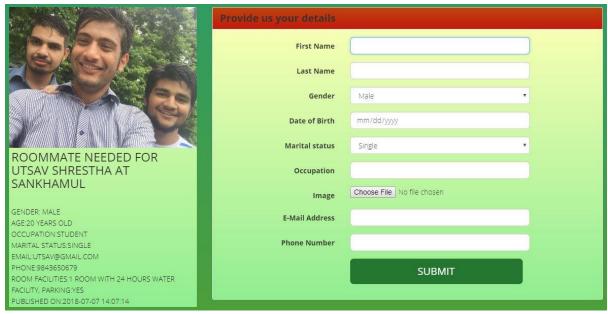

- Fill the details in the above form and click on submit.
- If you get the success message, you have accepted the roommate request successfully.
- In order to view the accepted roommate requests, click on username on the right side of navigation bar.

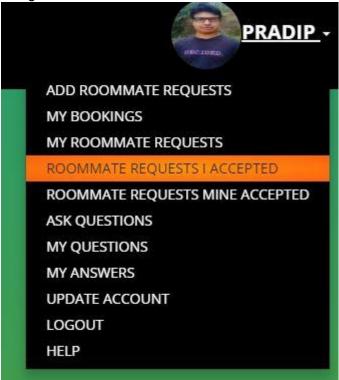

• Now click on **Roommate Requests I Accepted** and you will get all the accepted roommate requests as in following figure.

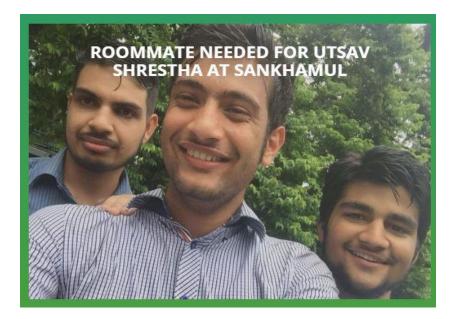

• If you hover over this image, you will see the following display.

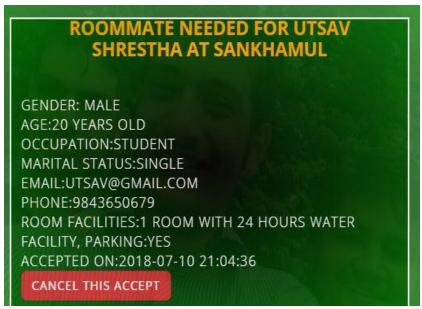

- You can see a button named cancel this accept and you can click on this button if you
  want to cancel this accepted roommate request.
- If you click this button, you will be given the confirmation dialog box as in following figure.

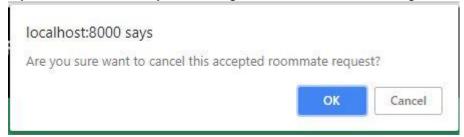

 Now if you click OK, the roommate request you accepted is cancelled and if you click Cancel, roommate request you accepted is not cancelled.

## **Accessing Forum**

In order to access forum, click on FORUM on the navigation bar.

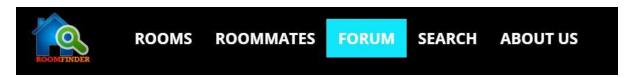

Now you will see the following display.

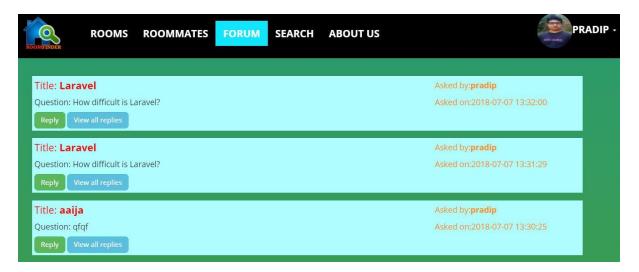

• In order to post questions, click on dropdown **username** button on the right side of navigation bar and further click **ask questions** link.

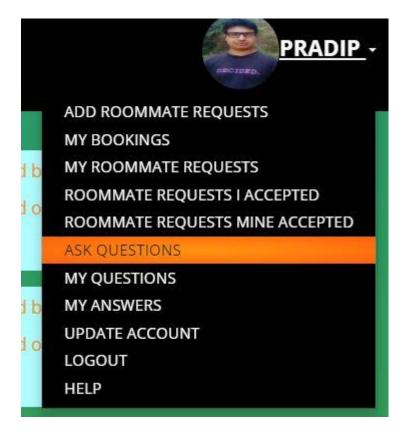

Once you clicked this link, you will get following form.

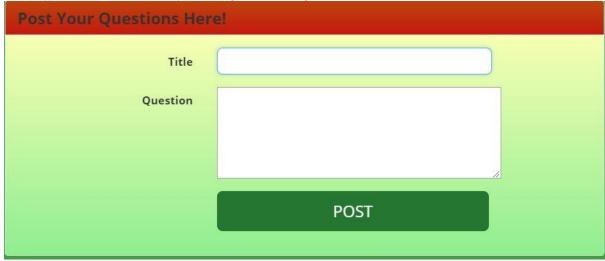

- In the above form, you can enter title and question and click on **post**.
- If you see success message, your question is posted.
- If you want to give reply to the questions, click on reply link below each question on FORUM page.

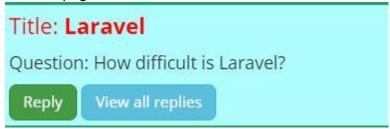

Once you click this link, you will get another form as in following figure.

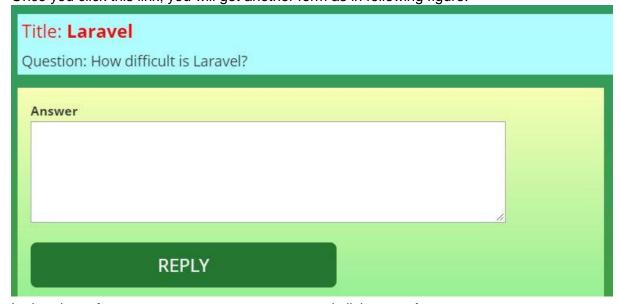

- In the above form, you can enter your answer and click on **reply**.
- If you get success message, you answer is posted successfully

•

You can see all the answers to any questions by clicking on view all replies link.

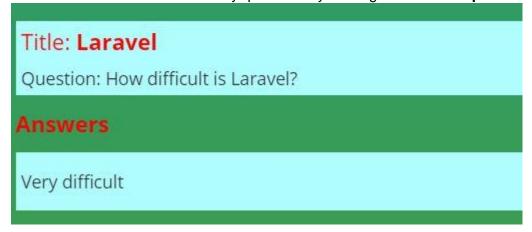

• If you want to view all the questions you have posted, click on dropdown username button the right side of the navigation bar and further click on **my questions** link.

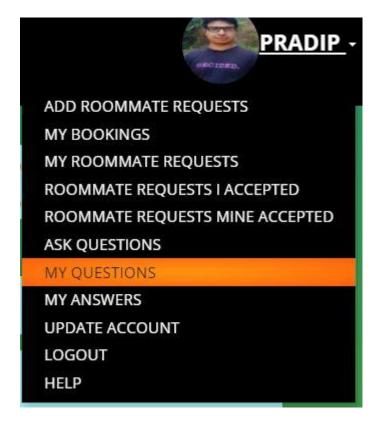

 When you click this link, you will get all the questions you have posted as in the following figure.

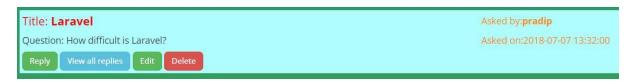

- You can see edit and delete button on all the questions.
- The process that was followed to edit roommate requests and delete roommate requests is applied in this case too in order to edit and delete questions.
- As we have done in question section, the same case applies for answers too. So, you can follow the steps provided in question's section in order to view, edit and delete answers.

## Adding, Updating and Deleting Rooms (Owner and Admin Only)

- If you are an owner then you are logged in as owner and the main task of owner is to add rooms.
- In order to add rooms, click on username on the right side of navigation bar as in following figure.

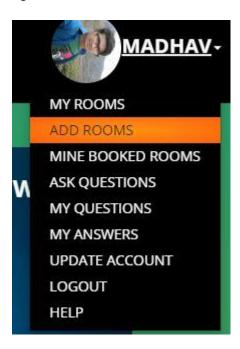

 You can see, add rooms link there and click on that link. After clicking this link, you will see the following form.

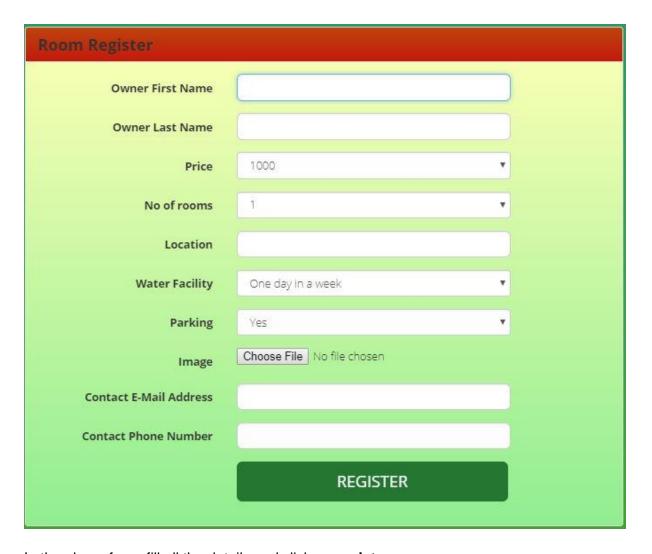

- In the above form, fill all the details and click on **register**.
- If all the fields are valid, you will get a success message and this means your room has been registered.
- You can see your rooms by clicking on my rooms link on the username dropdown button on the right side of navigation bar.

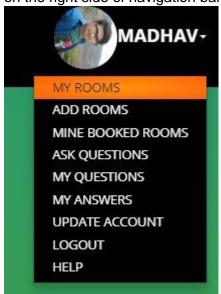

• After you click **my rooms** link, you will see all your rooms.

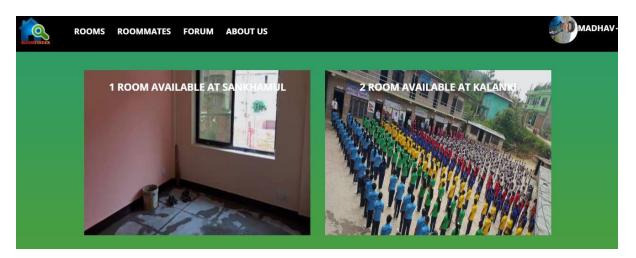

When you hover over the image of the room, you will see the following display.

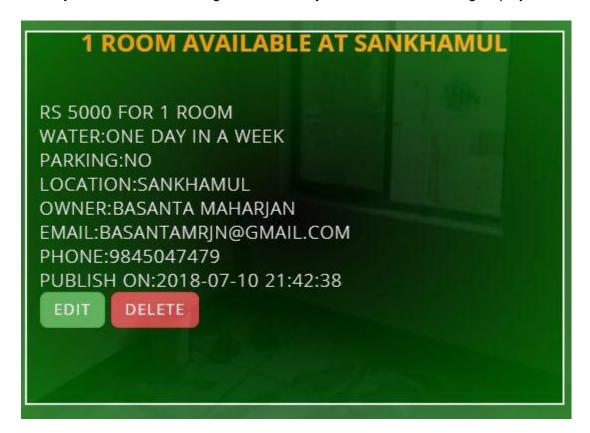

- Here you can see two buttons, EDIT and DELETE. If you want to edit your room details, click on edit link.
- After you have clicked on this link, you will see the following form with room's details.

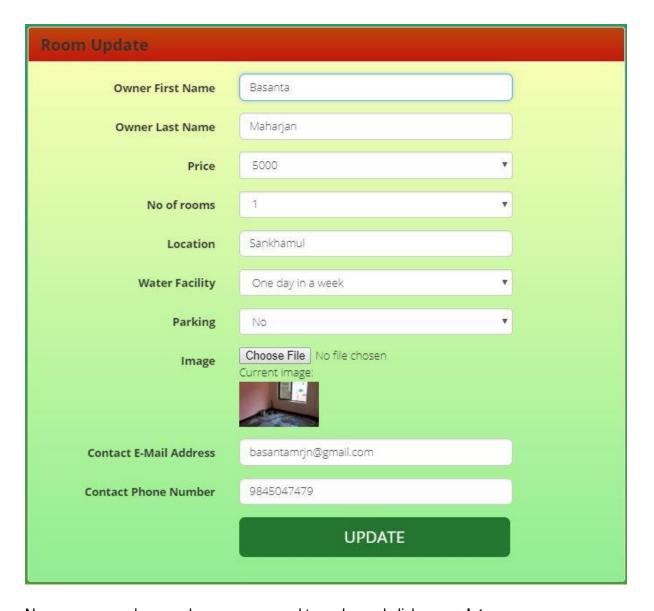

- Now you can make any changes you need to make and click on **update**.
- If you see success message, your room has been updated successfully.
- If you want to delete your rooms, click on **DELETE** link when you hover on room's image.
- This will provide you with a dialog box as in following figure.

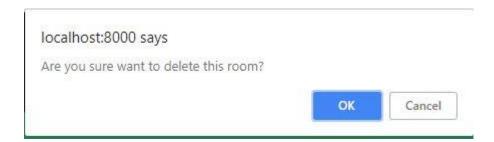

 If you click **OK**, your room will be deleted and if you click on **Cancel**, your room will not be deleted. • If owner want to see the booking made of his/her rooms, then he/she can click on **my booked rooms** link on the dropdown username on the right side of navigation bar.

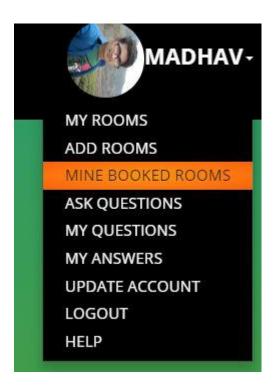

• When this link is clicked, all the booked rooms of owner are displayed.